# **Blackboard New Features and Updates**

#### Contents

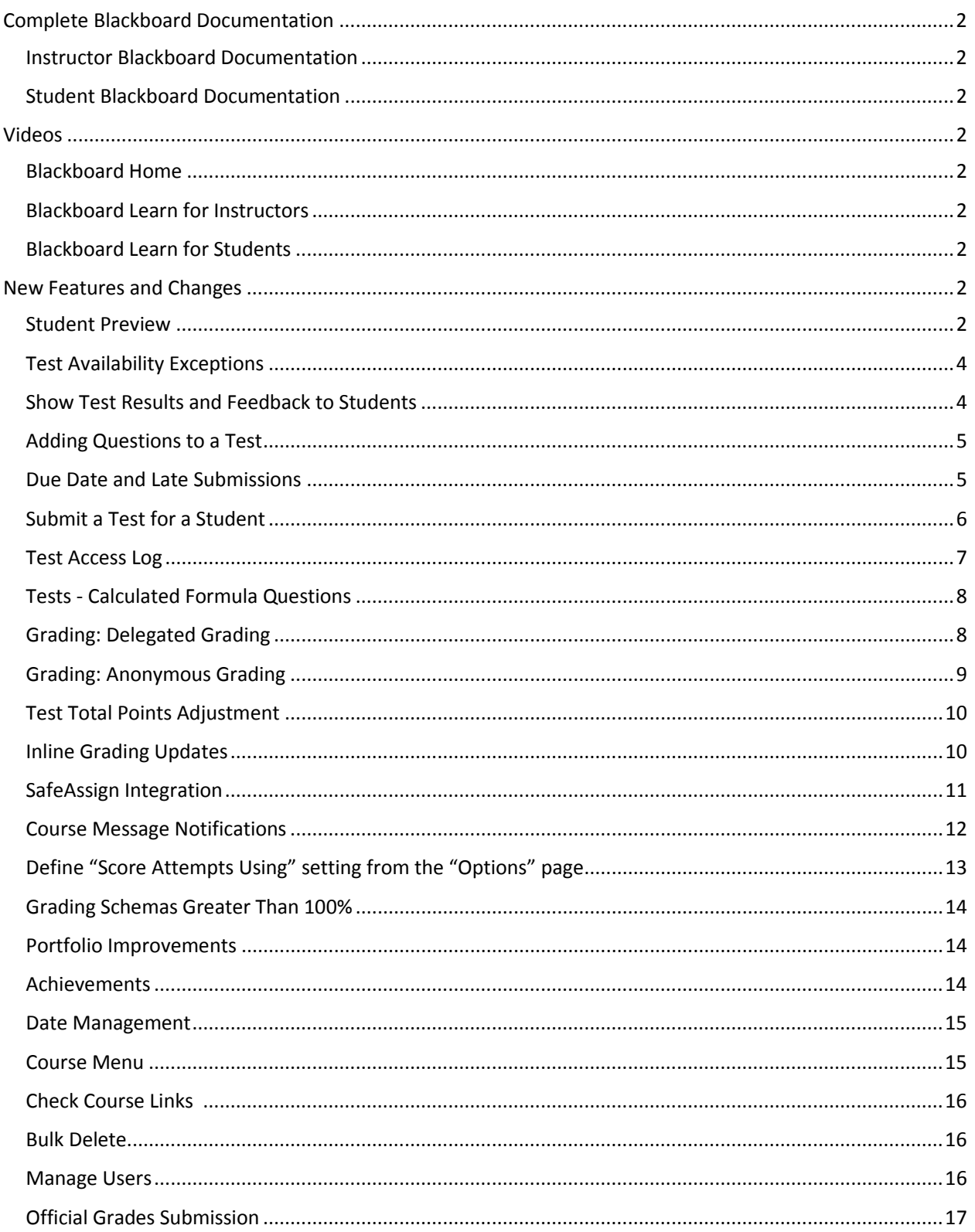

<span id="page-1-0"></span>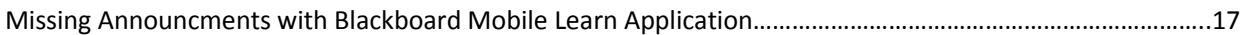

# **Complete Blackboard Documentation**

<span id="page-1-1"></span>**[Instructor Blackboard Documentation](http://help.blackboard.com/en-us/Learn/9.1_2014_04/Instructor)** [http://help.blackboard.com/en-us/Learn/9.1\\_2014\\_04/Instructor](http://help.blackboard.com/en-us/Learn/9.1_2014_04/Instructor)

<span id="page-1-2"></span>**[Student Blackboard Documentation](http://help.blackboard.com/en-us/Learn/9.1_2014_04/Student)** [http://help.blackboard.com/en-us/Learn/9.1\\_2014\\_04/Student](http://help.blackboard.com/en-us/Learn/9.1_2014_04/Student)

## <span id="page-1-3"></span>**Videos**

<span id="page-1-4"></span>**[Blackboard Home](https://www.youtube.com/user/BlackboardTV/featured)** <https://www.youtube.com/user/BlackboardTV/featured>

<span id="page-1-5"></span>**Blackboard [Learn for Instructors](https://www.youtube.com/user/BlackboardTV/playlists?sort=dd&view=50&shelf_id=2)** [https://www.youtube.com/user/BlackboardTV/playlists?sort=dd&view=50&shelf\\_id=2](https://www.youtube.com/user/BlackboardTV/playlists?sort=dd&view=50&shelf_id=2)

<span id="page-1-6"></span>**[Blackboard Learn for Students](https://www.youtube.com/user/BlackboardTV/playlists?shelf_id=3&sort=dd&view=50)**

https://www.youtube.com/user/BlackboardTV/playlists?shelf\_id=3&sort=dd&view=50

### <span id="page-1-7"></span>**New Features and Changes**

Titles underlined are linked to Blackboard's website that will have expanded information on the topic.

<span id="page-1-8"></span>**[Student Preview](https://help.blackboard.com/en-us/Learn/9.1_2014_04/Instructor/130_Student_Performance/Student_Preview) –** This useful for confirming behaviors such as time/date availability, adaptive release criteria, grade weighting, and other course behaviors that control what a student sees in the course or require some particular interaction from the student to be triggered.

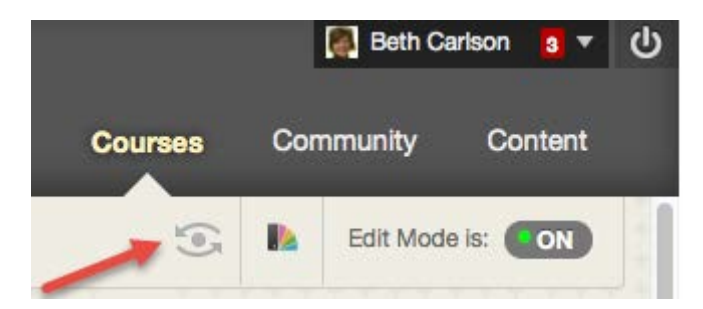

The Student Preview feature provides a new button that appears in the breadcrumb bar next to the Course Themes and Edit Mode buttons and is shaped like an eye. Clicking on the Student

Preview button moves the faculty member into Student Preview mode. While in Student Preview mode the instructor can interact with the course as a student, including taking quizzes/tests, submitting assignments, posting to forums, posting to blogs, etc.

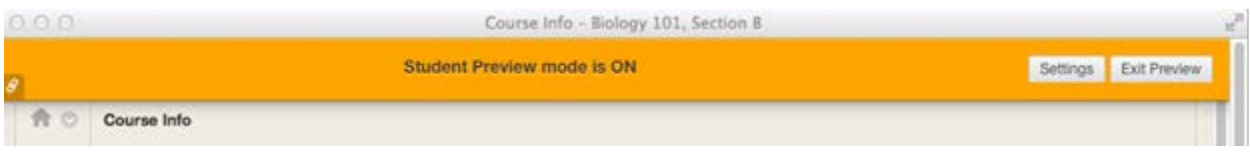

By default, the instructor is prompted upon exit as to whether the preview student and all of the data created as the preview student is deleted (the default) or kept.

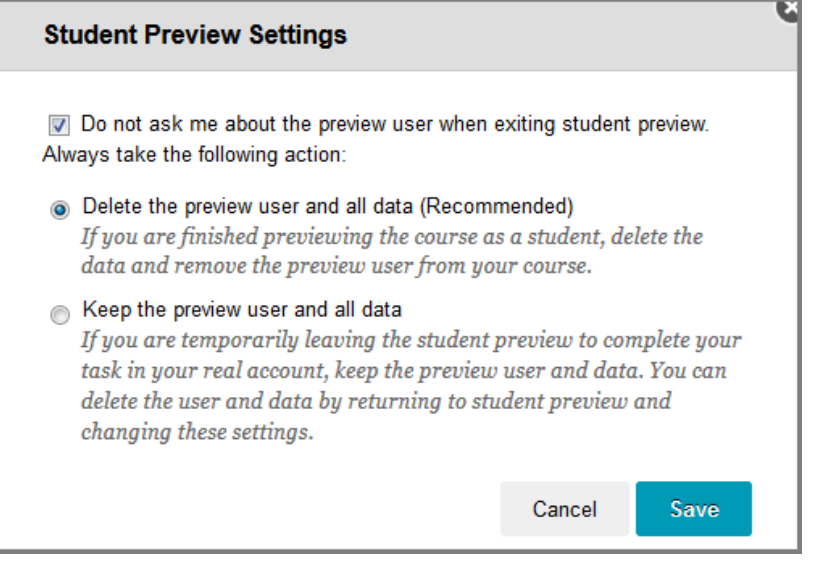

An instructor would keep the data to be able to check grade calculations, for example, or verify other behaviors that requires being able to view student activity -- in this case, the preview student's activity. After exiting Student Preview mode and keeping the data, the faculty member can navigate to areas of the course where they can view that preview student's activity, such as the Grade Center. The preview student is clearly identified by the appended "\_previewuser" text on the username and last name.

To delete any retained data, the instructor must re-enter Student Preview and exit again, this time choosing "Delete the data" at the prompt. Choosing to delete the data unenrolls the preview student from the course (and, if not in use in any other of the instructor's courses, deletes it from the system). All activity conducted or created as the preview student is removed from the course permanently. This includes attempts, submissions, grades, posts, etc. [https://help.blackboard.com/en-us/Learn/9.1\\_2014\\_04/Instructor/130\\_Student\\_Performance/Student\\_Preview](https://help.blackboard.com/en-us/Learn/9.1_2014_04/Instructor/130_Student_Performance/Student_Preview)

<span id="page-3-0"></span>**[Test Availability Exceptions](https://help.blackboard.com/en-us/Learn/9.1_2014_04/Instructor/110_Tests_Surveys_Pools/020_Test_and_Survey_Options) -** Test availability exceptions is a set of new settings on the Test Options page, available only after the test is added to a content area. Select one or more groups of students and make a number of exceptions to the already established availability settings. Exceptions can be used to provide an accommodation for student(s). Exceptions can be created for:

- Number of attempts
- Timer
- Availability
- Force completion

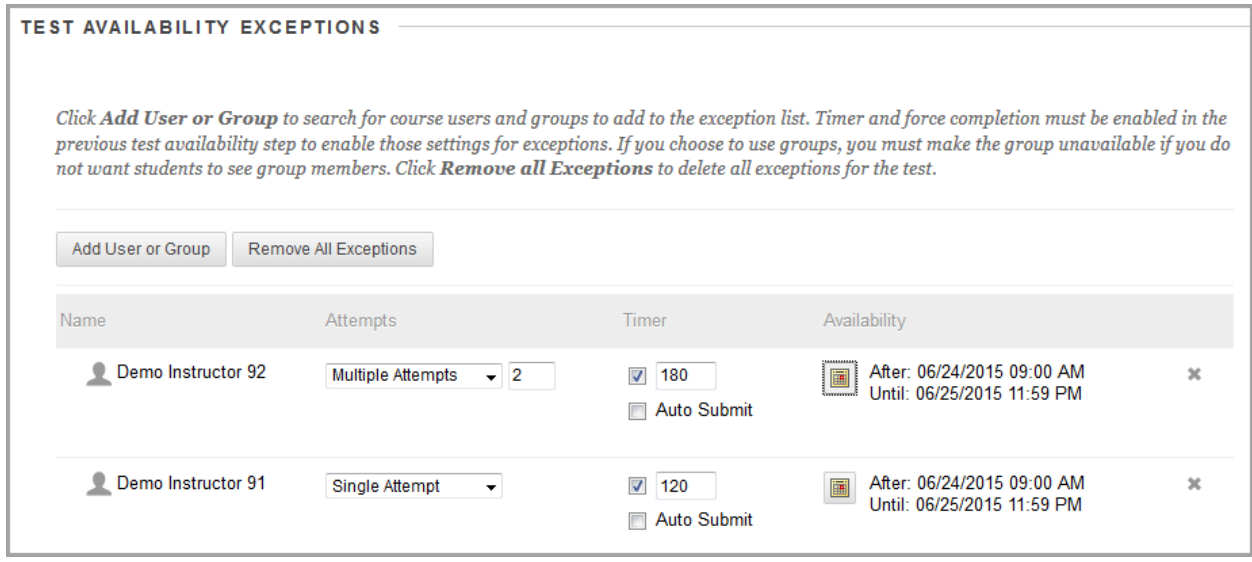

[https://help.blackboard.com/en-us/Learn/9.1\\_2014\\_04/Instructor/110\\_Tests\\_Surveys\\_Pools/020\\_Test\\_and\\_Survey\\_Options](https://help.blackboard.com/en-us/Learn/9.1_2014_04/Instructor/110_Tests_Surveys_Pools/020_Test_and_Survey_Options)

### <span id="page-3-1"></span>**Show Test [Results and Feedback to Students](https://help.blackboard.com/en-us/Learn/9.1_2014_04/Instructor/110_Tests_Surveys_Pools/020_Test_and_Survey_Options)**

#### Feedback Mode

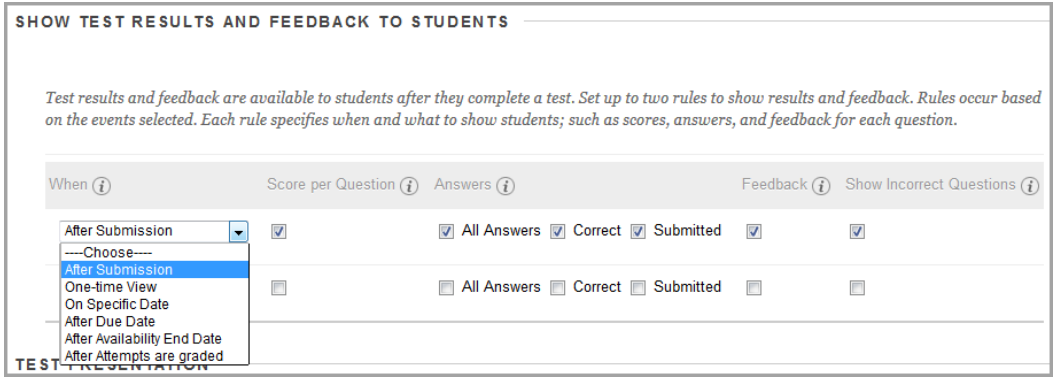

**Score** Shows the final score out of points possible to students.

question and choose a question type.

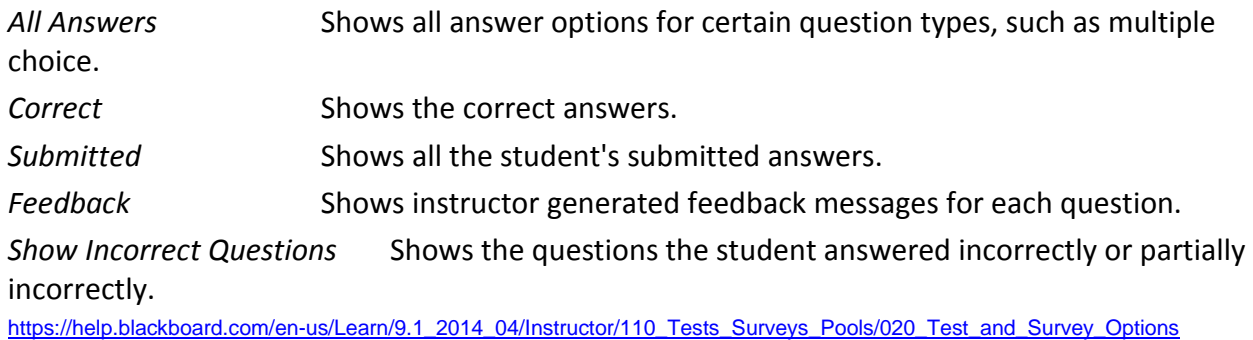

<span id="page-4-0"></span>**[Adding Questions to a Test](https://help.blackboard.com/en-us/Learn/9.1_2014_04/Instructor/110_Tests_Surveys_Pools/010_Create_Tests_and_Surveys) -** Before students take a test, you can add new questions exactly where you want them on the test canvas. Click the plus sign before or after another

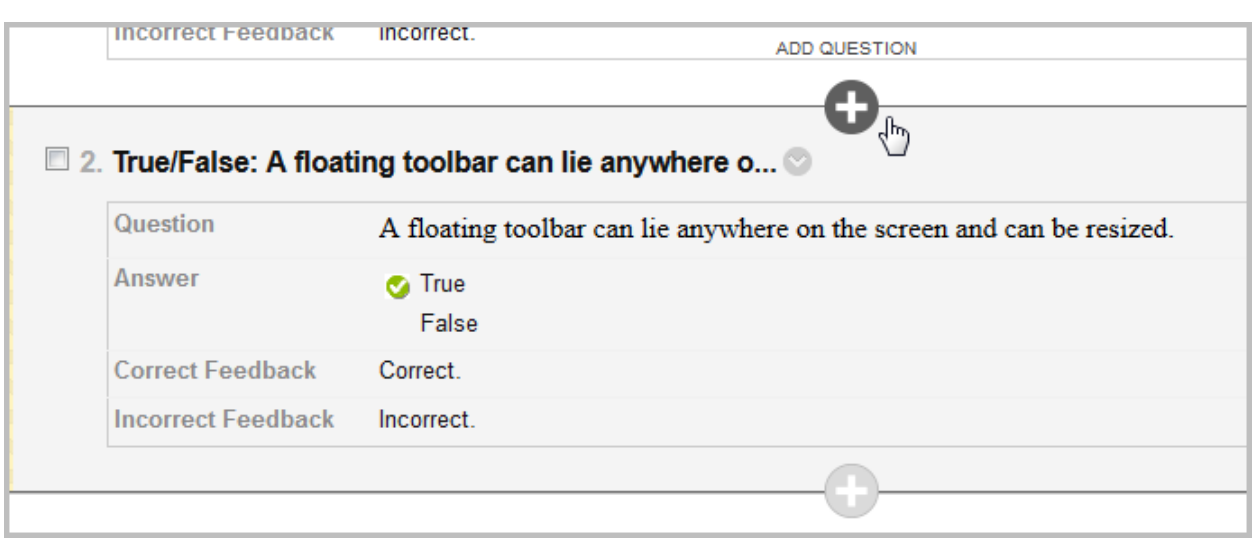

[https://help.blackboard.com/en-us/Learn/9.1\\_2014\\_04/Instructor/110\\_Tests\\_Surveys\\_Pools/010\\_Create\\_Tests\\_and\\_Surveys](https://help.blackboard.com/en-us/Learn/9.1_2014_04/Instructor/110_Tests_Surveys_Pools/010_Create_Tests_and_Surveys)

<span id="page-4-1"></span>**[Due Date and Late Submissions](https://help.blackboard.com/en-us/Learn/9.1_2014_04/Instructor/110_Tests_Surveys_Pools/020_Test_and_Survey_Options) -** A new setting lets you decide whether or not to allow a student to take a test after the due date has passed. If students are not allowed to take a test after the due date has passed, they will receive a message telling them the test cannot be completed because the due date has passed.

When you allow late submissions, they are clearly marked on the Needs Grading page, the View All Attempts page, the Review Test Submission page, and the Grade Details page.

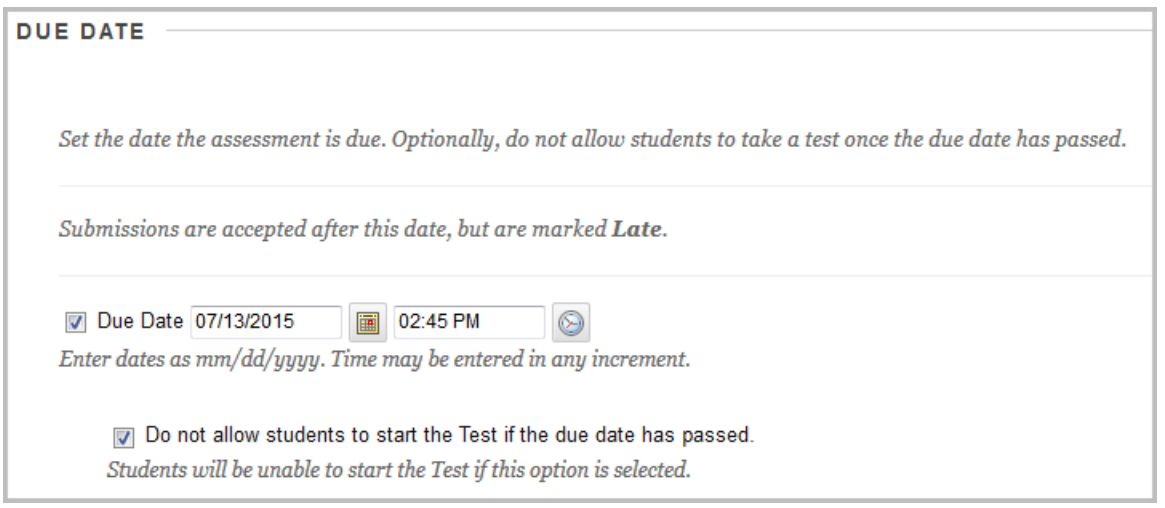

[https://help.blackboard.com/en-us/Learn/9.1\\_2014\\_04/Instructor/110\\_Tests\\_Surveys\\_Pools/020\\_Test\\_and\\_Survey\\_Options](https://help.blackboard.com/en-us/Learn/9.1_2014_04/Instructor/110_Tests_Surveys_Pools/020_Test_and_Survey_Options)

<span id="page-5-0"></span>**[Submit a Test for a Student](https://help.blackboard.com/en-us/Learn/9.1_2014_04/Instructor/110_Tests_Surveys_Pools/150_Resolve_Issues_With_Tests)** – You can submit a test's attempt on behalf of a student if the student was unable to complete the submission due to a connection or computer issue. The test will show in the Grade Center as Attempt in Progress with its icon in the appropriate cell.

To access the Test Information, click on View Attempt and expand Test Information.

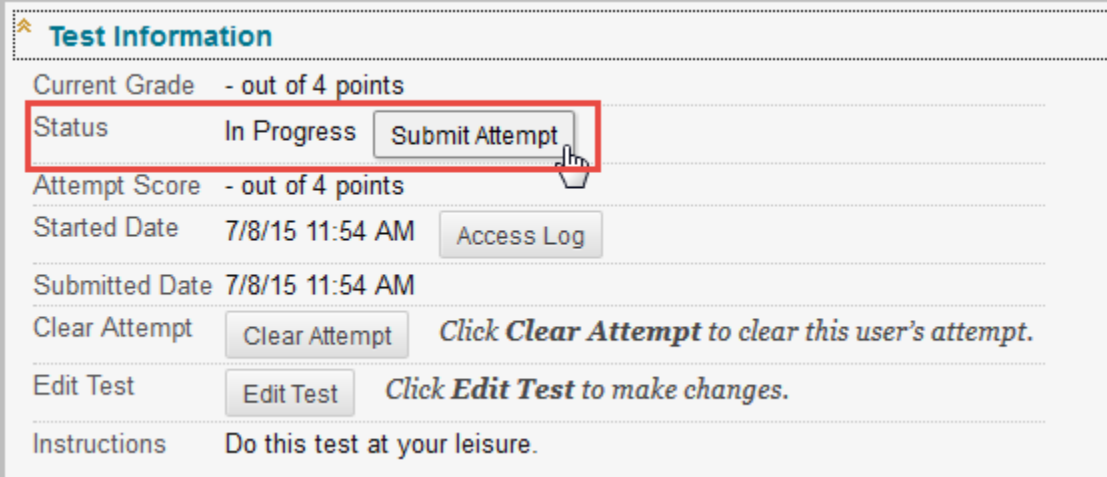

[https://help.blackboard.com/en-us/Learn/9.1\\_2014\\_04/Instructor/110\\_Tests\\_Surveys\\_Pools/150\\_Resolve\\_Issues\\_With\\_Tests](https://help.blackboard.com/en-us/Learn/9.1_2014_04/Instructor/110_Tests_Surveys_Pools/150_Resolve_Issues_With_Tests)

<span id="page-6-0"></span>**[Test Access Log](https://help.blackboard.com/en-us/Learn/9.1_2014_04/Instructor/110_Tests_Surveys_Pools/150_Resolve_Issues_With_Tests) –** Access Log provides information about student interactions with a test attempt. Instructors and other users who are granted permission can view the Access Log for a test from the Attempts page of the test.

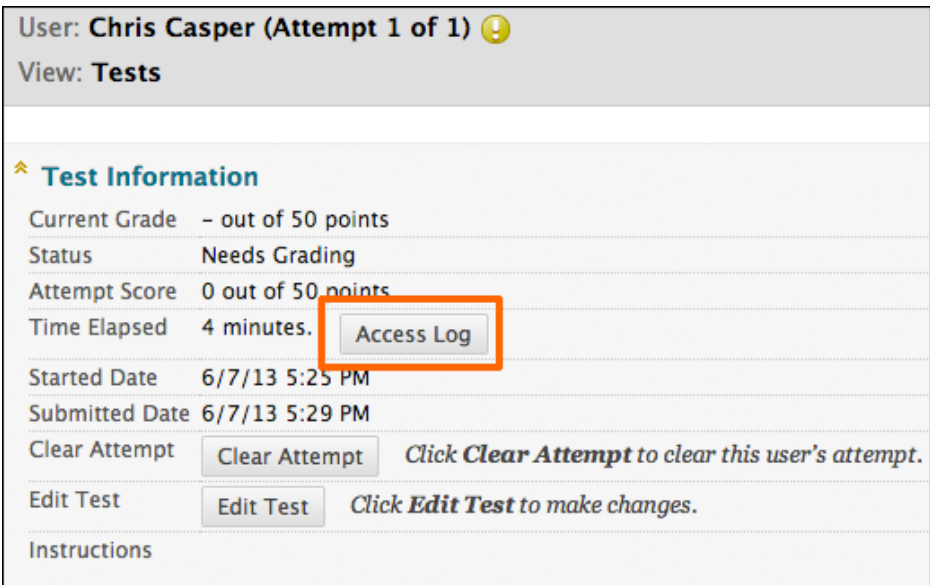

The access log shows a list of every interaction a students engaged in when taking a test. If a student claims to have started a test, the log will show the time the test was started. If a network or internet disruption occurred during the test for example, the log would show an unusual gap in the time.

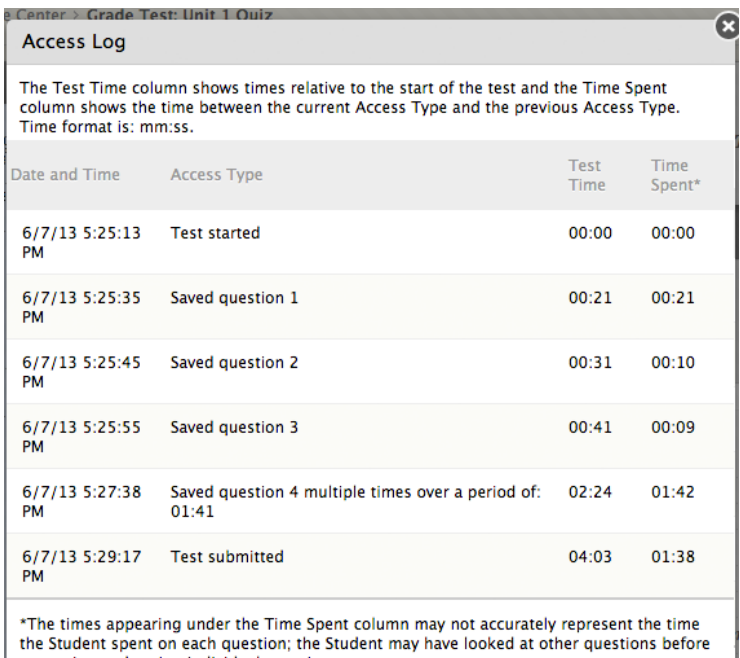

answering and saving individual questions.

[https://help.blackboard.com/en-us/Learn/9.1\\_2014\\_04/Instructor/110\\_Tests\\_Surveys\\_Pools/150\\_Resolve\\_Issues\\_With\\_Tests](https://help.blackboard.com/en-us/Learn/9.1_2014_04/Instructor/110_Tests_Surveys_Pools/150_Resolve_Issues_With_Tests)

<span id="page-7-0"></span>**Tests - [Calculated Formula Questions](https://help.blackboard.com/en-us/Learn/9.1_2014_04/Instructor/110_Tests_Surveys_Pools/100_Question_Types/Calculated_Formula_Questions)** - Instructors can select the number of decimals or significant figures for the correct answers generated by the system.

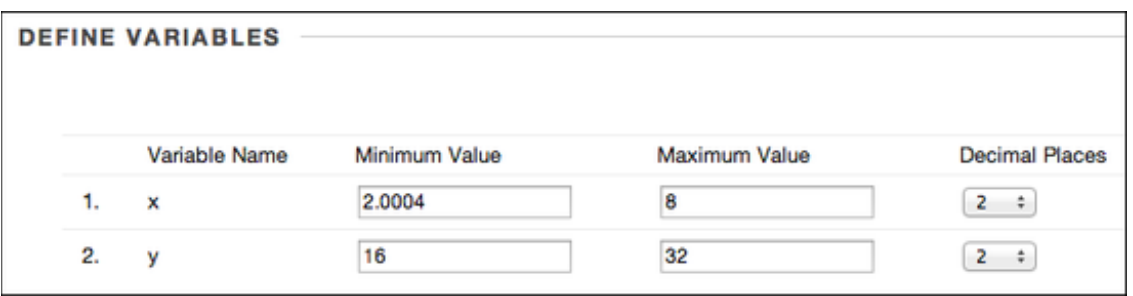

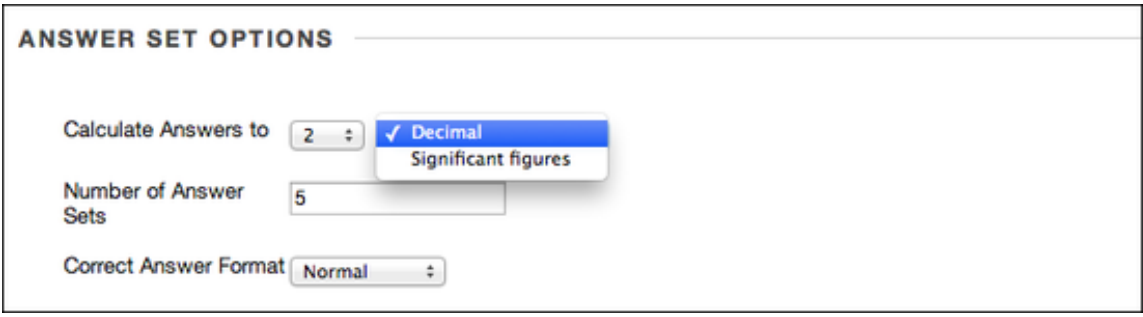

[https://help.blackboard.com/en](https://help.blackboard.com/en-us/Learn/9.1_2014_04/Instructor/110_Tests_Surveys_Pools/100_Question_Types/Calculated_Formula_Questions)[us/Learn/9.1\\_2014\\_04/Instructor/110\\_Tests\\_Surveys\\_Pools/100\\_Question\\_Types/Calculated\\_Formula\\_Questions](https://help.blackboard.com/en-us/Learn/9.1_2014_04/Instructor/110_Tests_Surveys_Pools/100_Question_Types/Calculated_Formula_Questions)

### <span id="page-7-1"></span>**[Grading: Delegated Grading](https://help.blackboard.com/en-us/Learn/9.1_2014_04/Instructor/100_Assignments/050_Grade_Assignments/020_Delegated_Grading)** - Instructors can delegate grading to specific users.

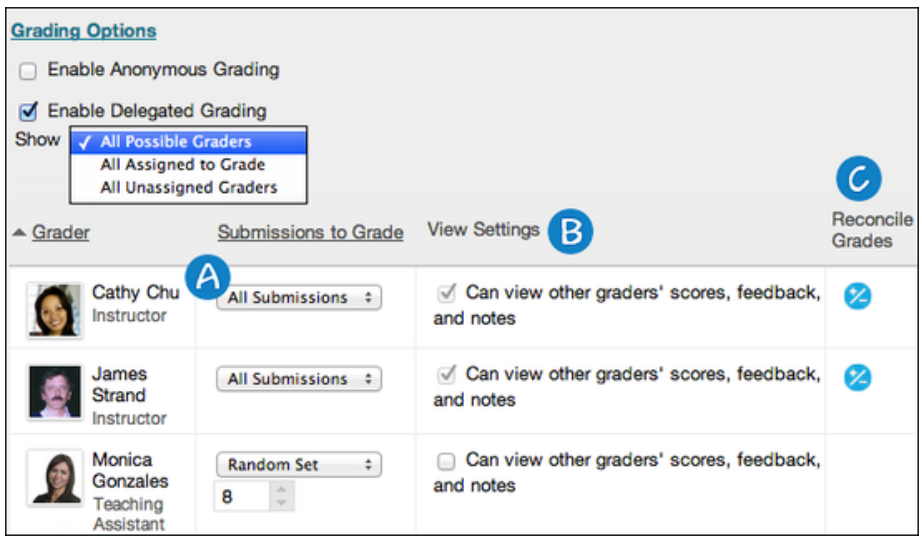

A. Use the drop-down list next to each grader's name to assign submissions to grade:

#### o All Submissions

- o Random Set: Grade a random set of the selected number of students. If multiple graders are assigned to grade a random set, students are distributed evenly before any student is included in multiple random sets.
- o Groups: Grade all students who are part of the selected course groups.
- o None
- B. All instructors in a course can see what other graders assigned. If you want other roles to also view scores, feedback, and notes added by others, select the check box in the View Settings column.
- **C.** In the Reconcile Grades column, view who can determine the final grade and feedback for each student. All instructors can reconcile grades.

[https://help.blackboard.com/en-us/Learn/9.1\\_2014\\_04/Instructor/100\\_Assignments/050\\_Grade\\_Assignments/020\\_Delegated\\_Grading](https://help.blackboard.com/en-us/Learn/9.1_2014_04/Instructor/100_Assignments/050_Grade_Assignments/020_Delegated_Grading)

### <span id="page-8-0"></span>**[Grading: Anonymous Grading](https://help.blackboard.com/en-us/Learn/9.1_2014_04/Instructor/100_Assignments/050_Grade_Assignments/010_Anonymous_Grading) -** Instructors can hide student names from submitted assignments for anonymous grading.

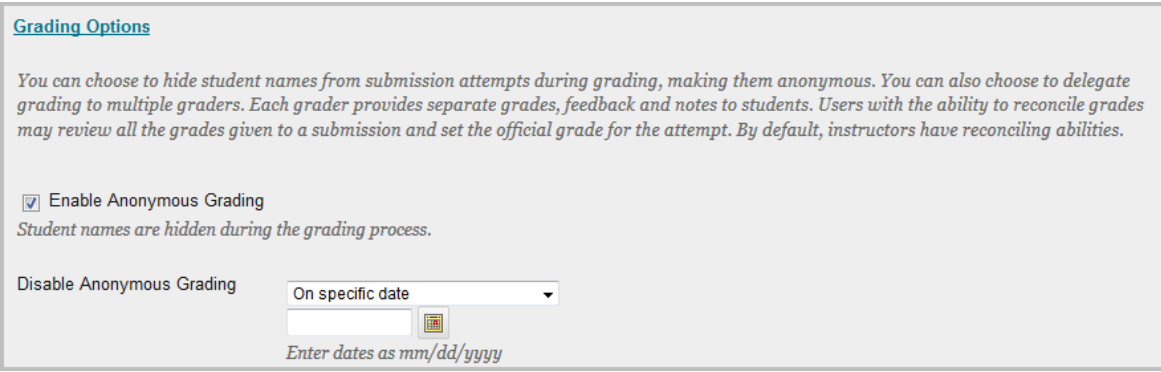

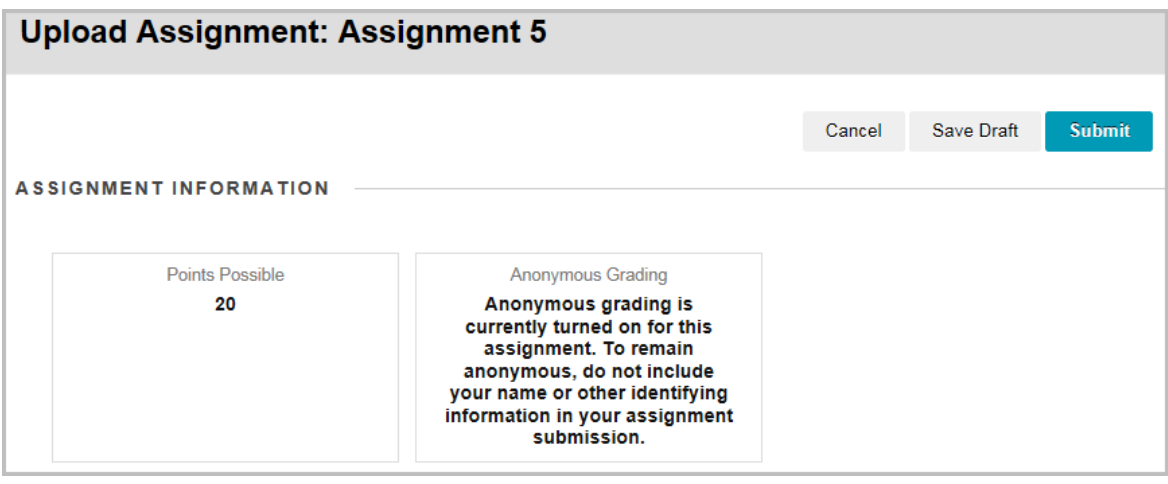

[https://help.blackboard.com/en-us/Learn/9.1\\_2014\\_04/Instructor/100\\_Assignments/050\\_Grade\\_Assignments/010\\_Anonymous\\_Grading](https://help.blackboard.com/en-us/Learn/9.1_2014_04/Instructor/100_Assignments/050_Grade_Assignments/010_Anonymous_Grading)

<span id="page-9-0"></span>**Test Total Points Adjustment** - In an earlier release, a change was made to Grade Center columns that were automatically created to show test results. (Points Possible could not be changed.) In this release, you can adjust the total Points Possible for a test. This is done in the test's column heading under Edit Column.

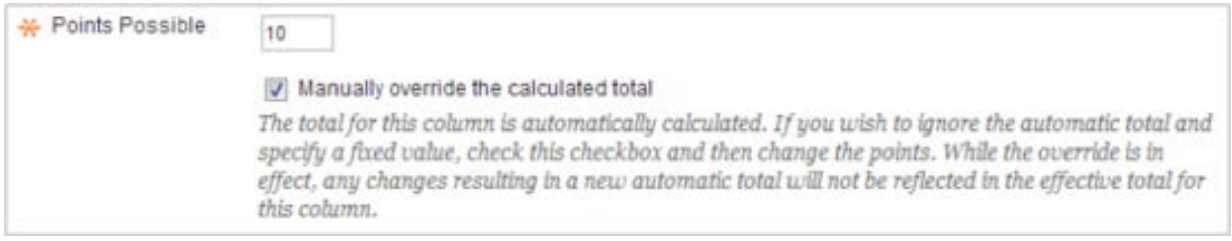

<span id="page-9-1"></span>**[Inline Grading Updates](https://help.blackboard.com/en-us/Learn/9.1_2014_04/Instructor/080_Collaboration/040_Journals/030_Grade_Journals)** – Inline Grading has been expanded to include content created items. Assignment, Blog, Journal and Wiki instructions have been removed from the details panel and is now above the content for quick reference.

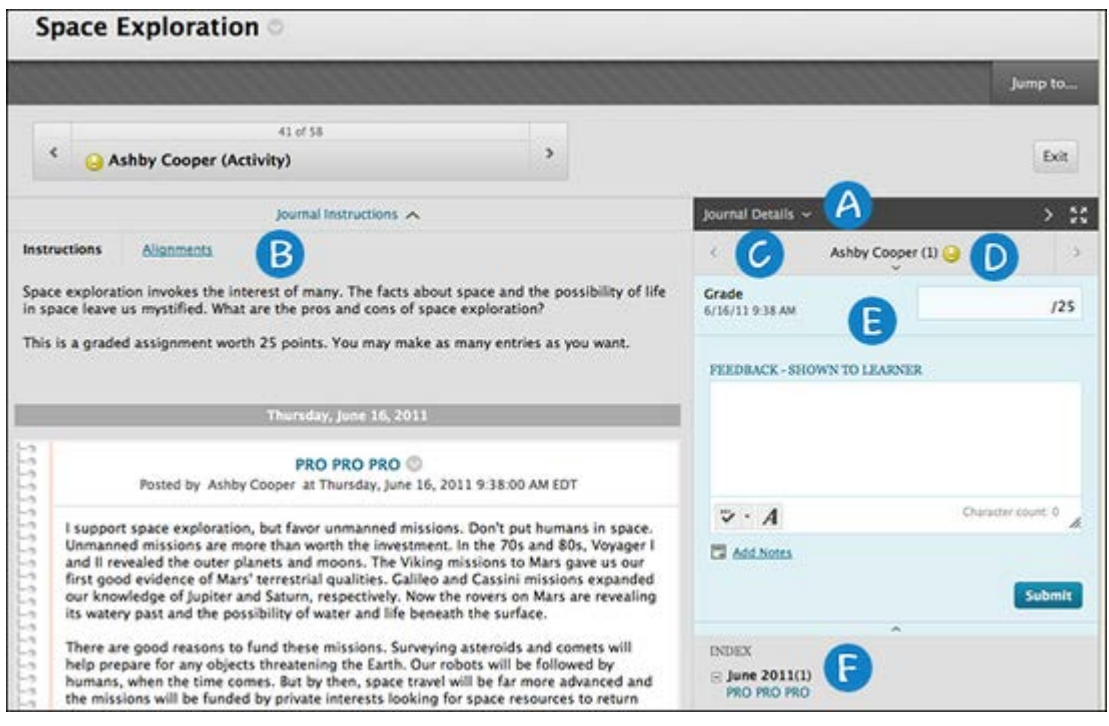

- A. In the sidebar, you can expand the Journal Details section to display information about the current selection, including the number of entries and comments. Click the rightpointing arrow to collapse the sidebar for more viewing room for entries. Click the four arrows to view the journal entries and sidebar in full screen.
- B. Below the action bar, the Journal Instructions are expanded by default. You can minimize them. Click Alignments to add alignments.
- C. To view all course members, click the down-pointing arrow next to the user's name to view a list and select a member. The selected member's entries appear in the content frame. Use the left- and right-pointing arrows to navigate to the previous or next student. Optionally, click Show Empty Journals.
- D. For graded journals, icons designate the status of a user's activity. The needs grading icon—the exclamation mark—indicates that a user has met the minimum activity for grading you set for the journal. The in progress icon appears when a user has some activity, but has not yet met the minimum number required to trigger needs grading status.
- E. In the grading sidebar, provide a grade and feedback for the student.
- F. The Index section displays the titles of the entries created by an author during the selected time period. Click the minus sign to collapse the title list.

[https://help.blackboard.com/en-us/Learn/9.1\\_2014\\_04/Instructor/080\\_Collaboration/040\\_Journals/030\\_Grade\\_Journals](https://help.blackboard.com/en-us/Learn/9.1_2014_04/Instructor/080_Collaboration/040_Journals/030_Grade_Journals)

#### <span id="page-10-0"></span>**[SafeAssign Integration](https://help.blackboard.com/en-us/Learn/9.1_2014_04/Instructor/100_Assignments/025_Use_SafeAssign)** - SafeAssign is integrated into regular Blackboard Learn assignments.

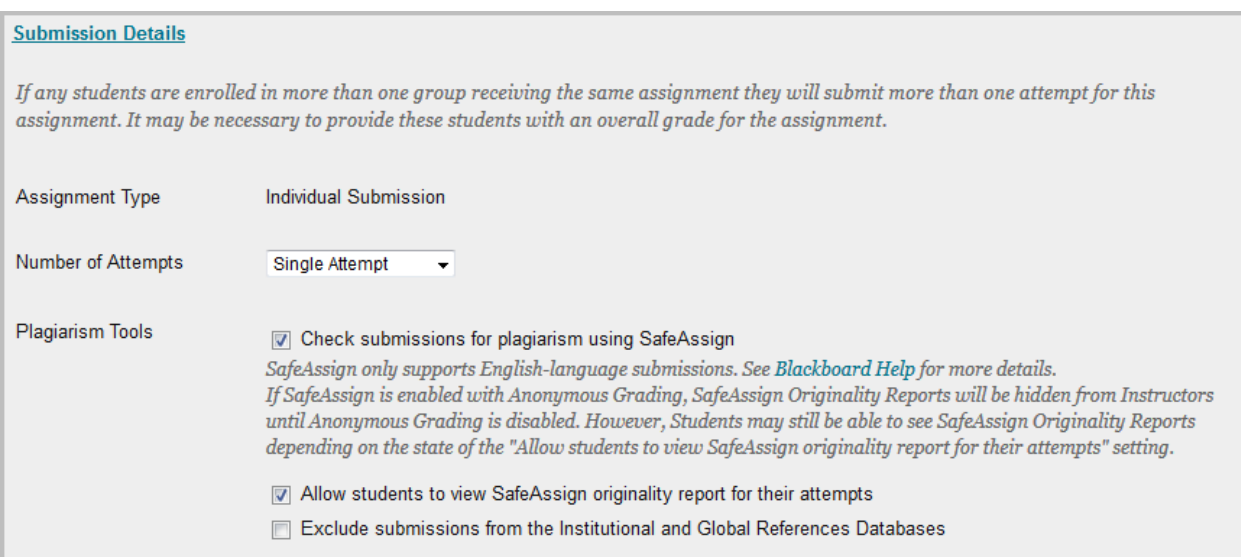

**SafeAssign Originality Report Changes -** The SafeAssign originality report has been changed in the following ways:

- The report has been updated with a new look and feel. The report now displays multiple attachments.
- The email option has been removed. While viewing the report, you can "print to pdf" either natively or using a plug-in based on the operating system and browser combination that you are using to create an accessible PDF. Then, you can share the PDF in multiple ways, including secure email.
- Each source now has a color unique to the source. Text matching the source is highlighted in the unique source color. There are a maximum of 30 different colors. This matches the maximum of 30 different sources.
- By default, all citation source highlighting is on. Instructors can click Show/Hide All Highlighting to turn source highlighting off and on for all sources at once.
- The report layout has been improved for narrow screens. The report information and citations now appear at the top of the submission when instructors reduce the width of the viewing area.
- Instructors click Select Sources and Resubmit to determine which sources they want to include in the next report. By default, all sources are included. Instructors can clear the check box for each source to exclude from the results. This behavior is the reverse of previous releases.
- The page instructors are redirected to after resubmitting a paper has been updated to be more in line with the styling of the new report.

During the redesign of the SafeAssign originality report, it became clear that the mixed script count was potentially showing misleading and confusing information. The mixed script count identifies the potential of multiple scripts used in an assignment to hide acts of plagiarism. It was discovered that the count was based on the number of words or sentences in the text and was only triggered by Cyrillic. The count should be based on all of the ways multiple scripts can be used to avoid plagiarism detection. Also, the areas where each script was used were not identified in the document and had to be manually located. For these reasons, while the originality report continues to alert you to any use of mixed-script characters within individual words anywhere in a submission, the word count will not be available until it can be accurate for all script combinations and all instances can be highlighted in the report.

[https://help.blackboard.com/en-us/Learn/9.1\\_2014\\_04/Instructor/100\\_Assignments/025\\_Use\\_SafeAssign](https://help.blackboard.com/en-us/Learn/9.1_2014_04/Instructor/100_Assignments/025_Use_SafeAssign)

<span id="page-11-0"></span>**[Course Message Notifications](https://help.blackboard.com/en-us/Learn/9.1_2014_04/Instructor/060_Communication/060_Course_Messages) -** Course messages are private and secure text-based communication that occurs within a course and among course members. Although similar to email, you must be logged into a course to read and send course messages.

Course messages are part of notifications. Anyone enrolled in a course can receive notification that they have new messages from the Updates area in the Global Notifications menu, in the What's New module on the Notifications Dashboard tab.

Course Message Test on Tuesday from Demo Instructor 100 Received Open Dismiss

1 minute ago

In F99 DEMO101-99 Demo, Course 101

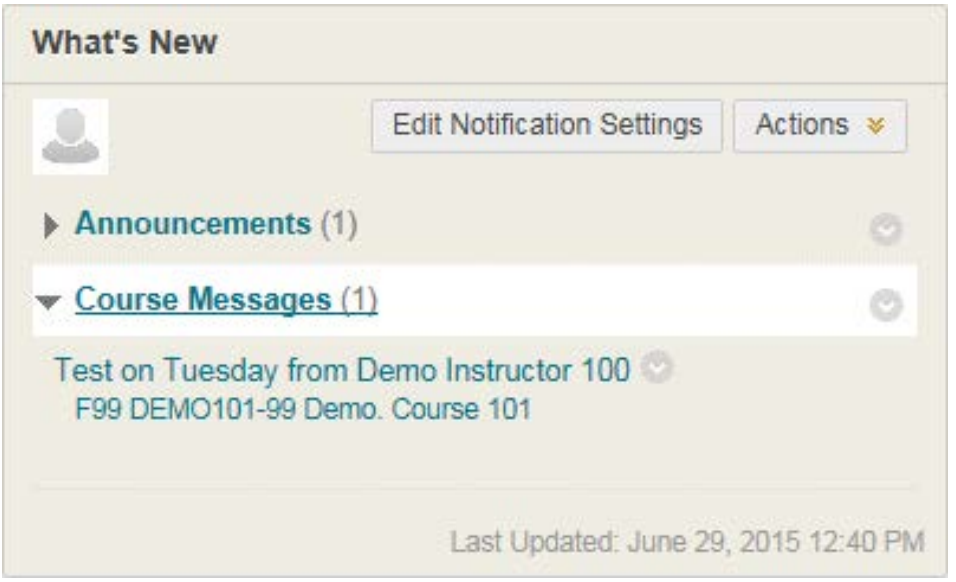

[https://help.blackboard.com/en-us/Learn/9.1\\_2014\\_04/Instructor/060\\_Communication/060\\_Course\\_Messages](https://help.blackboard.com/en-us/Learn/9.1_2014_04/Instructor/060_Communication/060_Course_Messages)

<span id="page-12-0"></span>**[Define "Score Attempts Using" setting from the "Options" page](https://help.blackboard.com/en-us/Learn/9.1_2014_04/Instructor/100_Assignments/030_Multiple_Assignment_Attempts) -** This is a workflow improvement to ensure you know about and can easily find this setting for tools that support multiple attempts.

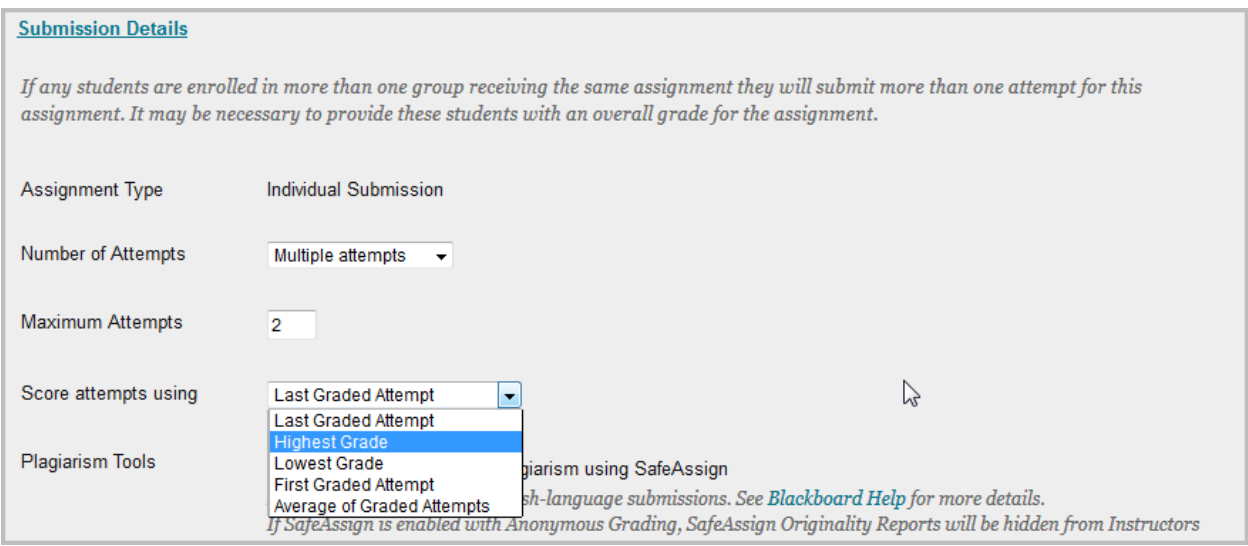

[https://help.blackboard.com/en-us/Learn/9.1\\_2014\\_04/Instructor/100\\_Assignments/030\\_Multiple\\_Assignment\\_Attempts](https://help.blackboard.com/en-us/Learn/9.1_2014_04/Instructor/100_Assignments/030_Multiple_Assignment_Attempts)

<span id="page-13-0"></span>**[Grading Schemas Greater Than 100%](https://help.blackboard.com/en-us/Learn/9.1_2014_04/Instructor/120_Grade_Center/010_Customize_Grade_Center/030_Grading_Schemas) -** Instructors can now make the uppermost value in a grading schema greater than 100%. For example, if a student earns 100% or more, an instructor may choose to assign A+ to those scores.

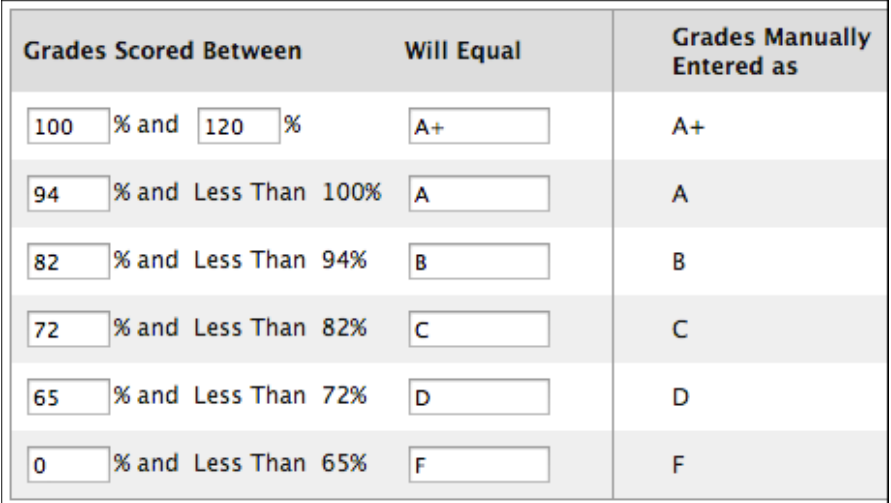

[https://help.blackboard.com/en-us/Learn/9.1\\_2014\\_04/Instructor/120\\_Grade\\_Center/010\\_Customize\\_Grade\\_Center/030\\_Grading\\_Schemas](https://help.blackboard.com/en-us/Learn/9.1_2014_04/Instructor/120_Grade_Center/010_Customize_Grade_Center/030_Grading_Schemas)

<span id="page-13-1"></span>**[Portfolio Improvements](https://help.blackboard.com/en-us/Learn/9.1_2014_04/Instructor/030_Navigation/Portfolios)** - Portfolios are now accessed from the global navigation and have a new authoring canvas. Instructors can create portfolio assignments.

[https://help.blackboard.com/en-us/Learn/9.1\\_2014\\_04/Instructor/030\\_Navigation/Portfolios](https://help.blackboard.com/en-us/Learn/9.1_2014_04/Instructor/030_Navigation/Portfolios)

<span id="page-13-2"></span>**[Achievements](https://help.blackboard.com/en-us/Learn/9.1_2014_04/Instructor/130_Student_Performance/050_Achievements) -** Being rewarded is a powerful extrinsic motivator. One of the best rewards is recognition for a job well done. Providing these opportunities for rewarding students throughout your course can keep students motivated and create a map of what they can learn.

Giving recognition for student achievements is also becoming the new standard for verifying learning. You can use certificates and open badges to round out a grade. You can provide details and examples of exactly what students achieved in your course.

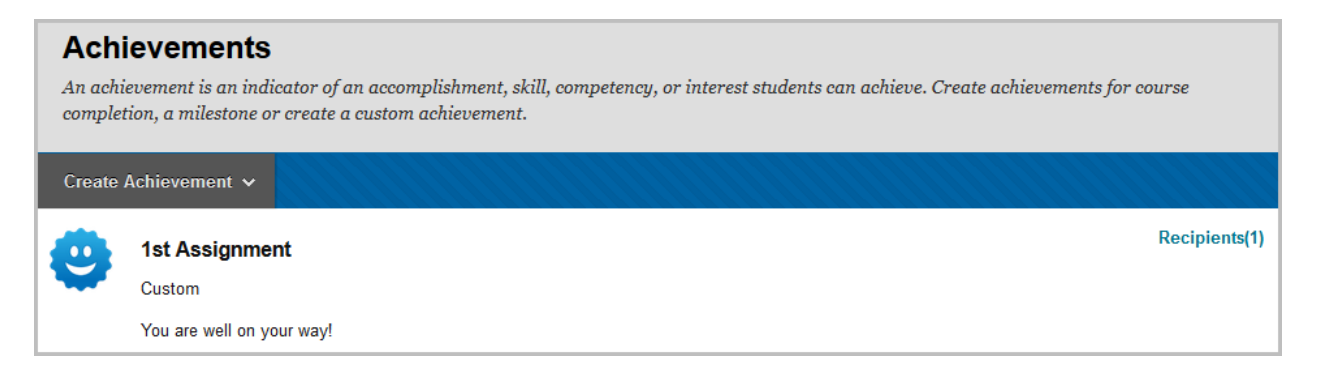

[https://help.blackboard.com/en-us/Learn/9.1\\_2014\\_04/Instructor/130\\_Student\\_Performance/050\\_Achievements](https://help.blackboard.com/en-us/Learn/9.1_2014_04/Instructor/130_Student_Performance/050_Achievements)

<span id="page-14-0"></span>**[Date Management](https://help.blackboard.com/en-us/Learn/9.1_2014_04/Instructor/090_Course_Content/020_Reuse_Content/070_Date_Management)** – Use the date management tool to easily adjust all content and tool dates in your course. Accessed on the Control Panel in the Course Tools section, you can choose to adjust dates automatically or individually from one convenient location.

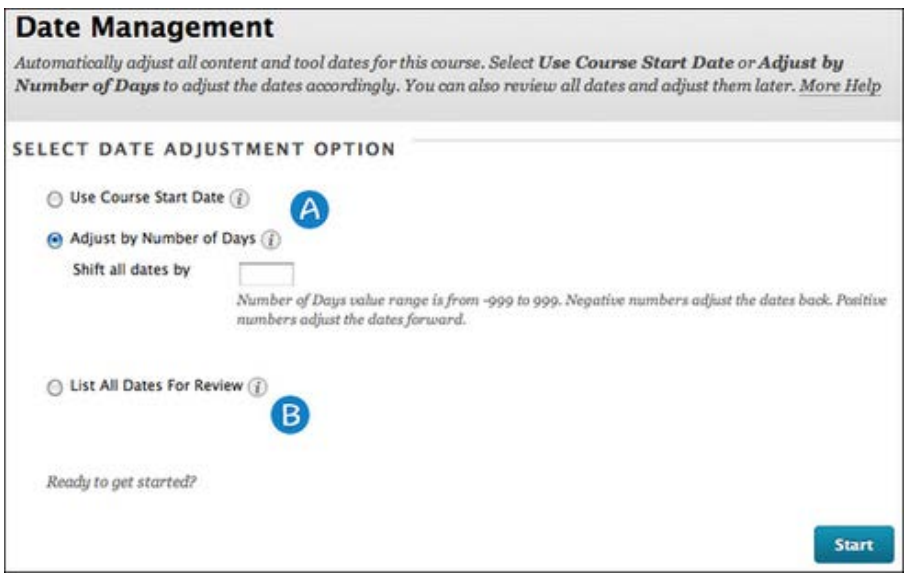

[https://help.blackboard.com/en-us/Learn/9.1\\_2014\\_04/Instructor/090\\_Course\\_Content/020\\_Reuse\\_Content/070\\_Date\\_Management](https://help.blackboard.com/en-us/Learn/9.1_2014_04/Instructor/090_Course_Content/020_Reuse_Content/070_Date_Management)

<span id="page-14-1"></span>**Course Menu** - Viewing the folder structure of the course now always opens in a new window, to ensure users have the space needed to read the expanded contents.

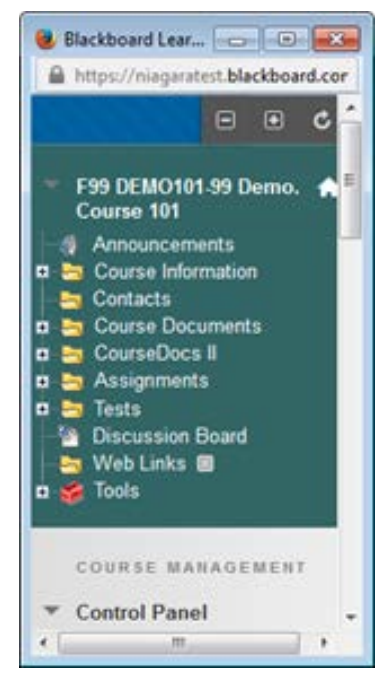

<span id="page-15-0"></span>**[Check Course Links](https://help.blackboard.com/en-us/Learn/9.1_2014_04/Instructor/090_Course_Content/020_Reuse_Content/060_Check_Course_Links)** - The Check Course Links tool allows Instructors to check the links to Course Files that have been added to a Course. For example, if an item in Course Files is deleted after the Instructor has created a link to the item in a Course, the Check Course Links tool detects this and makes the Instructor aware of the broken link. Depending on the situation, some broken links can be repaired; while others cannot.

(You will need to make this tool available in Tool Availability within the Customization area.)

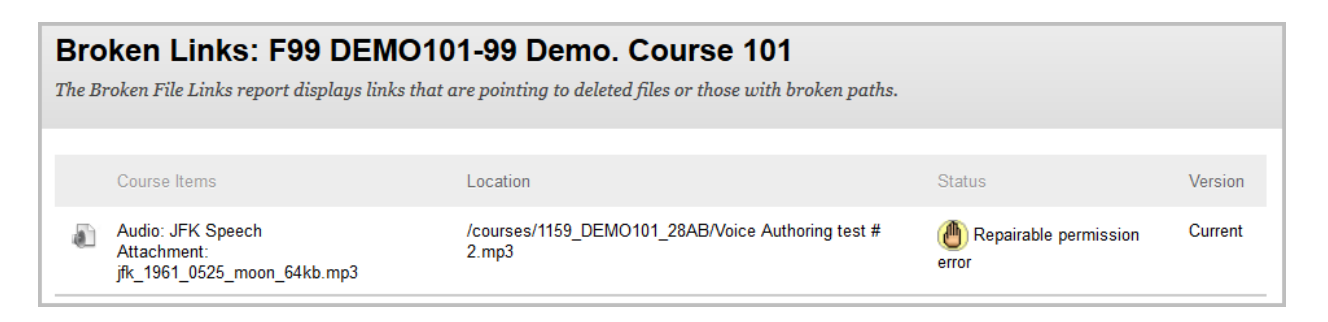

**[https://help.blackboard.com/en-us/Learn/9.1\\_2014\\_04/Instructor/090\\_Course\\_Content/020\\_Reuse\\_Content/060\\_Check\\_Course\\_Links](https://help.blackboard.com/en-us/Learn/9.1_2014_04/Instructor/090_Course_Content/020_Reuse_Content/060_Check_Course_Links)**

<span id="page-15-1"></span>**[Bulk Delete](https://help.blackboard.com/en-us/Learn/9.1_SP_10_and_SP_11/Instructor/030_Course_Options/Bulk_Deleting_Course_Information)** – Deleting multiple areas at one time is useful if you want to remove the entire contents of an area in the course. For example, this can be useful if you want to delete all Announcements after importing a course archive.

Caution - Anything deleted using Bulk Delete cannot be recovered!

**[https://help.blackboard.com/en-us/Learn/9.1\\_SP\\_10\\_and\\_SP\\_11/Instructor/030\\_Course\\_Options/Bulk\\_Deleting\\_Course\\_Information](https://help.blackboard.com/en-us/Learn/9.1_SP_10_and_SP_11/Instructor/030_Course_Options/Bulk_Deleting_Course_Information)**

### <span id="page-15-2"></span>**Manage Users** – This feature replaces the **Blackboard Add Course Staff** that was in the **My Apps** tab.

Select Customization in the Control Panel of your course and click on Tool Availability. Scroll down to locate Manage Users and click the box in the first column to select it. Click Submit.

You can add staff to courses and organizations with the Instructor, Assistant or Student roles. You will also be able to delete the added users.

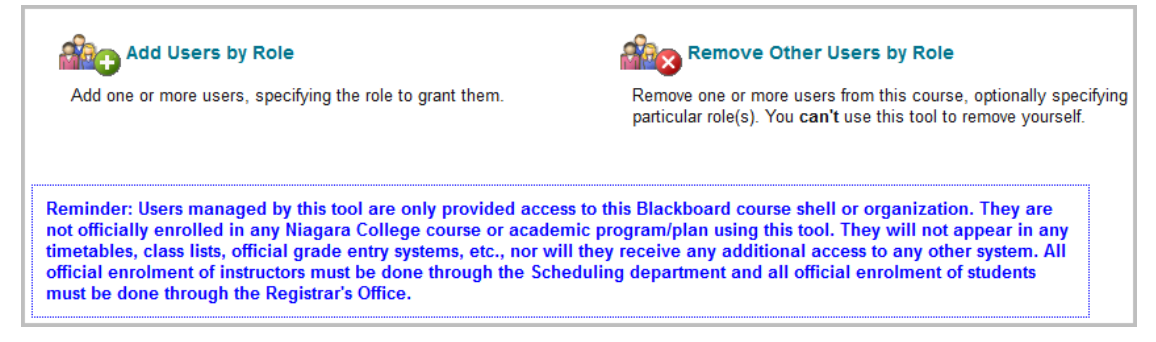

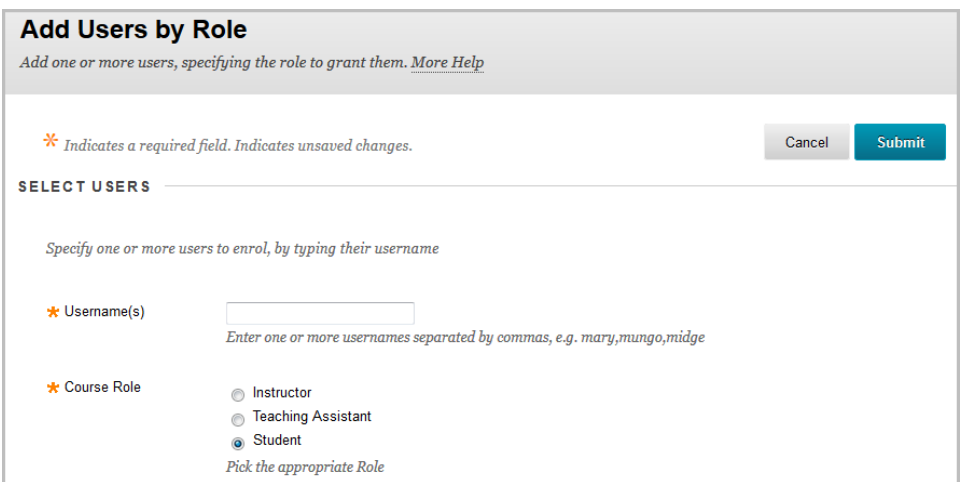

<span id="page-16-0"></span>**[Official Grades Submission](http://computing.niagaracollege.ca/content/Portals/1/NiagaraCollege/documents/bb%20common/Official%20Grade%20Submission.pdf)** – Entering Official Grades is now done using a LMS Grade Tool that is located in My Apps. Documentation is available on the Computing web site.

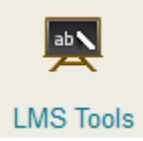

Documentation – [http://www.niagaracollege.ca/its/wp-content/uploads/sites/46/2015/08/Official\\_Grade\\_Submission.pdf](http://www.niagaracollege.ca/its/wp-content/uploads/sites/46/2015/08/Official_Grade_Submission.pdf)

**Missing Announcements using Blackboard Mobile Learn Application**- Some Students have stated that they are not seeing the Announcements from classes when using the Blackboard Mobile Learn Application. See the following Documentation

[http://www.niagaracollege.ca/its/wp-content/uploads/sites/46/2016/01/Missing-](http://www.niagaracollege.ca/its/wp-content/uploads/sites/46/2016/01/Missing-Announcements-in-Blackboard-Mobile-Learn-App.pdf)[Announcements-in-Blackboard-Mobile-Learn-App.pdf](http://www.niagaracollege.ca/its/wp-content/uploads/sites/46/2016/01/Missing-Announcements-in-Blackboard-Mobile-Learn-App.pdf)